# Adobe Photoshop **Transform image perspective**

You probably already use the Adobe® Photoshop® Crop tool to select and remove a portion of an image to create focus or strengthen its composition. But did you know that the Crop tool Perspective option can turn your images around so you can view things in a different way? With the Perspective crop, you can do easy tasks like straightening those keystoned buildings in your photos. Here's how to turn an angled image so it's viewed straight-on.

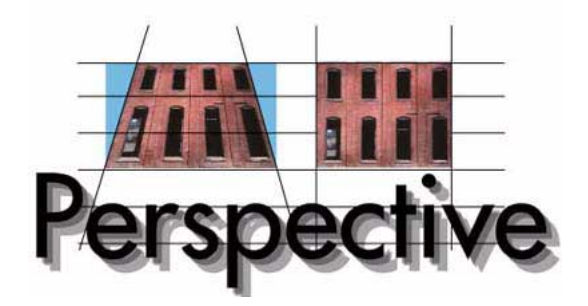

#### **1. Open an image in Photoshop.**

For best results, choose an image of something with a geometric shape like a rectangle, polygon, or square.

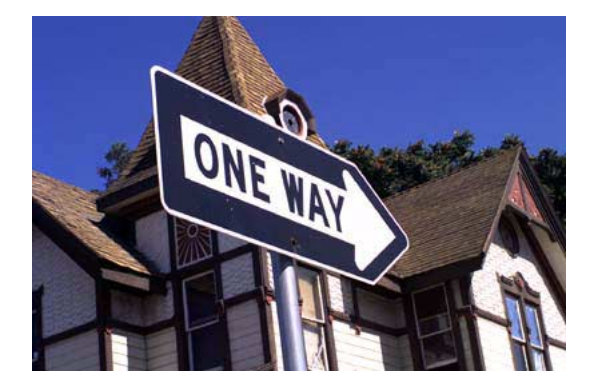

#### **2. Select the Crop tool and drag over the image.**

You'll notice that a selection marquee appears with handles and a center point in the middle of the marquee.

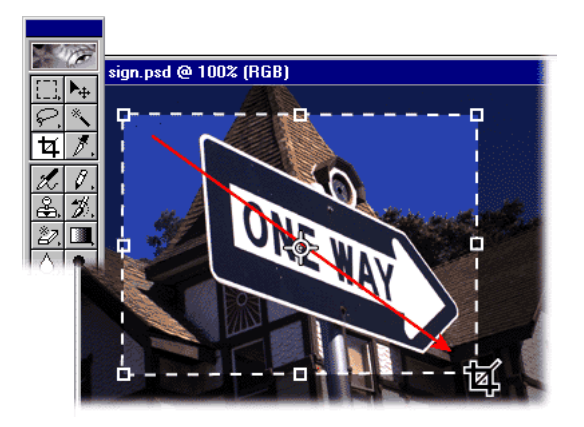

#### **3. Select Perspective from the Tool Options bar.**

Notice that the center point moves from the center of the marquee to the center of the entire image. This point is called the *camera center*. It's the exact center of the image that your camera photographed. Keep in mind that camera center is an important reference for the Perspective option, so it's usually best not to move the center point.

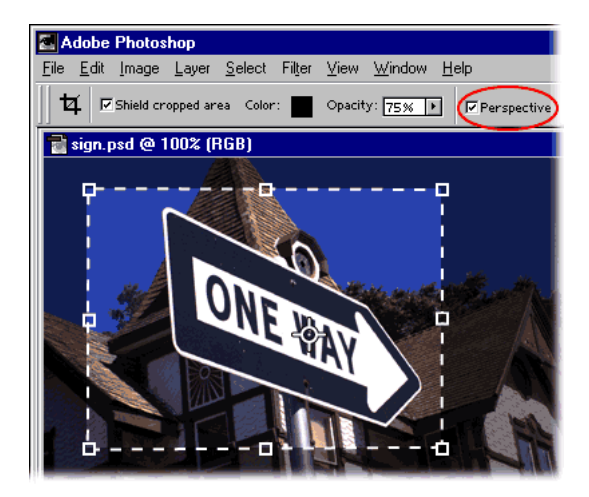

#### **4. Place the corners of the crop selection.**

Place the corners so they conform precisely to the perspective of the object in your image. It's best to look for a part of the object that forms a rectangle.

Since our street sign has rounded rather than clearlydefined angles to its corners, we decided to align our selection using the area around the words.

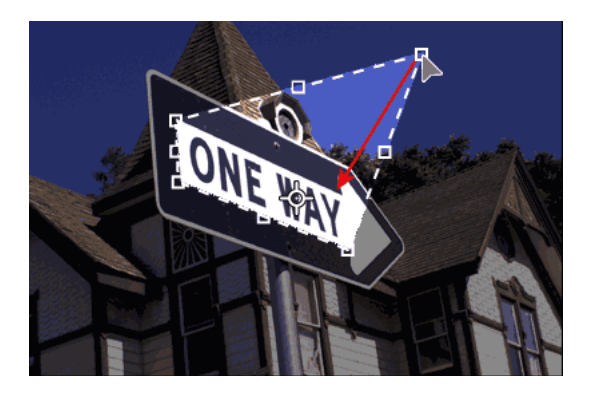

### **5. Adjust the size of the crop.**

With the perspective established for your selection marquee, you can adjust the crop size and position. Grab a corner handle of your selection and Alt-drag (Windows) or Option-drag (Mac OS) to adjust the selection but maintain its perspective.

For easier and more successful adjustments to the size and position of your crop selection, use only the corner handles and not the handles on the sides.

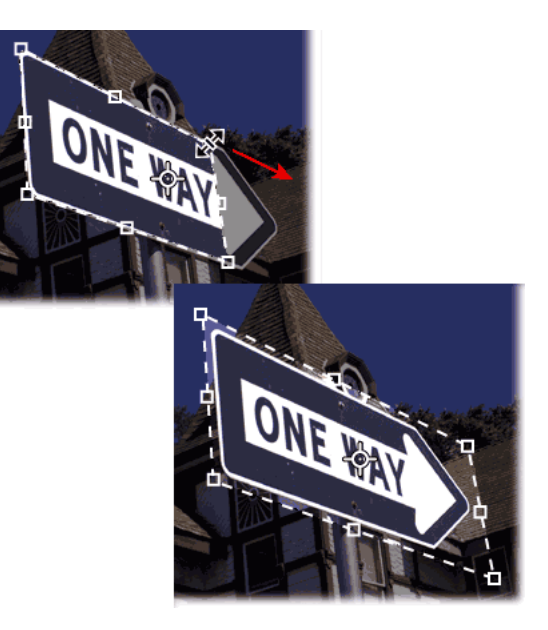

## ZЛ Adobe

Adobe, the Adobe logo, and Photoshop are either registered trademarks or trademarks of Adobe Systems Incorporated in the United States and/or other countries. Windows is either a registered trademark or trademark of Microsoft Corporation in the United States and/or other countries. Macintosh is a trademark of Apple Computer, Inc., registered in the United States and other countries. ©2000 Adobe Systems Incorporated. All rights reserved.

#### **6. Transform the angle of the image.**

Press Enter. The Perspective Crop is applied to your image and the object you selected should now be turned so it's viewed straight-on.

Transforming images with Perspective Crop requires experimentation and your results might be a surprise. But with practice, you can become a wizard of the Perspective Crop.

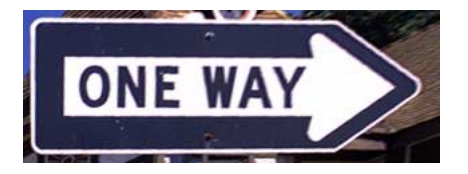